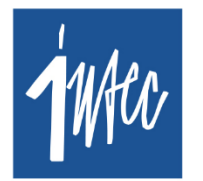

**Intec** Software Engineering

 $\binom{1}{3}$  +352 978 087 ⊠ info@intecsoft.com

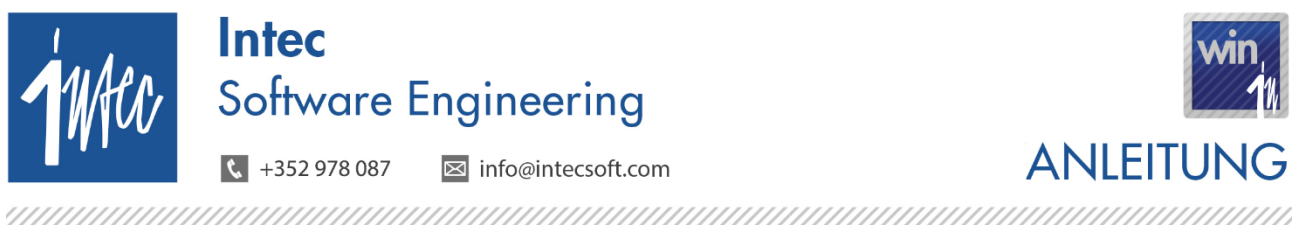

**Stand: 02. Januar 2023** 

### **Inhalt**

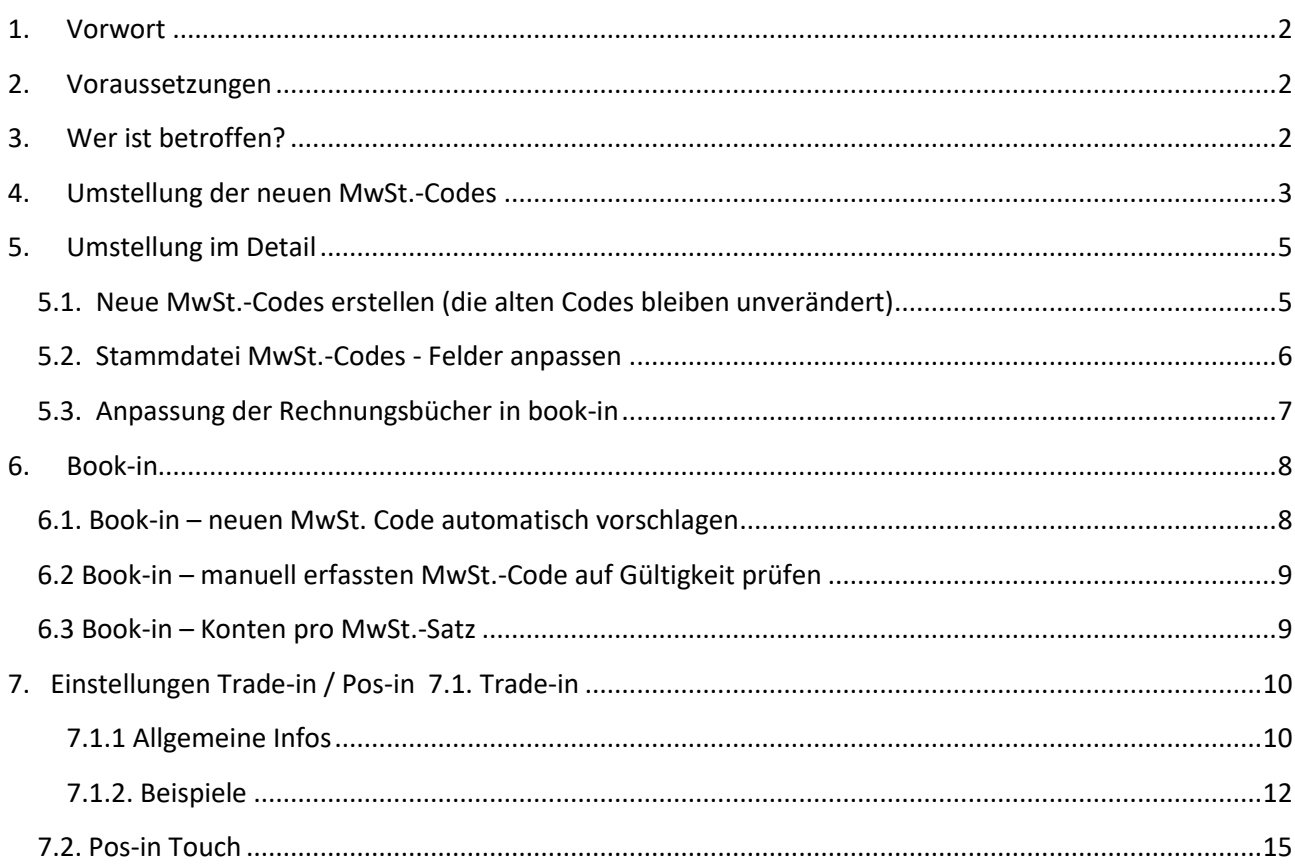

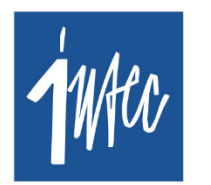

**Intec** Software Engineering

 $\sqrt{4}$  +352 978 087 **⊠** info@intecsoft.com

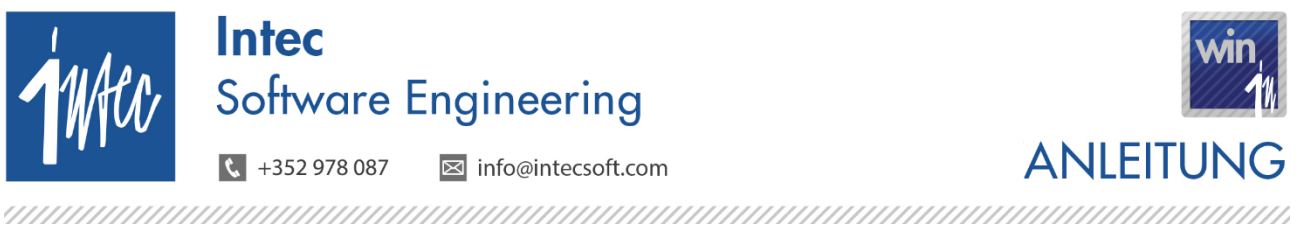

**Stand: 02. Januar 2023**

## <span id="page-1-0"></span>**1. Vorwort**

Die Regierung wird vom 1. Januar 2023 bis zum 31. Dezember 2023 den normalen Mehrwertsteuersatz vorübergehend von 17% auf 16%, den mittleren Mehrwertsteuersatz von 14% auf 13% und den ermäßigten Mehrwertsteuersatz von 8% auf 7% senken.

Die Regierung und die UEL rufen die Unternehmen dazu auf, die Senkung der Mehrwertsteuer auf die Preise von Waren und Dienstleistungen umzulegen, damit sie ihre inflationshemmende Wirkung voll entfalten kann.

Anbei finden Sie den entsprechenden [Gesetzestext](https://www.intecsoft.com/media/i1ljyd4n/eli-etat-leg-loi-2022-10-26-a534-jo-fr-pdfa.pdf) aus dem Memorial A (Art. 1er).

Für alle luxemburgische Firmen oder belgische Firmen mit luxemburgischer Mehrwertsteuernummer bedeutet dies, dass die Buchhaltungsprogramme angepasst werden müssen. Die Intec Programme wurden in diesen Punkten erweitert, die neuen Programmversionen 3.52.0 sind ab sofort verfügbar.

## <span id="page-1-1"></span>**2. Voraussetzungen**

Intec-Programme

- Book-in: ab Version 3.52.1
- Trade-in: ab Version 3.52.1
- Time-in: ab Version 3.52.0
- Pos-in: ab Version 3.52.0
- Wood-in: ab Version 3.52.0

### <span id="page-1-2"></span>**3. Wer ist betroffen?**

Betroffen von der gesetzlichen Umstellung sind:

- Luxemburgische Gesellschaften
- Belgische Gesellschaften, die im Besitz einer luxemburgischen MwSt.-Nummer sind und über Bookin eine luxemburgische MwSt.-Erklärung hinterlegen.

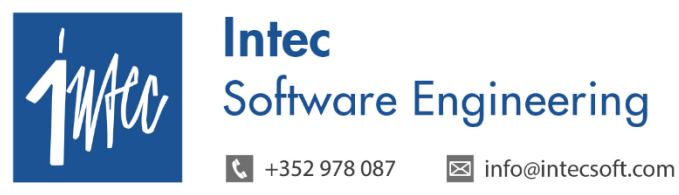

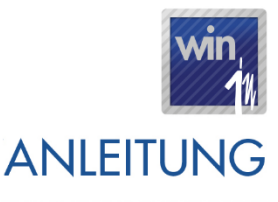

**Stand: 02. Januar 2023**

### <span id="page-2-0"></span>**4. Umstellung der neuen MwSt.-Codes**

Die Umstellung erfolgt in 4 Phasen.

#### **Phase 1: Anlegen der neuen MwSt.-Codes. (sollte bis Ende 12/2022 erfolgen):**

Hierfür wurde in **Book-in** ein neues Menü vorgesehen unter **Verschiedenes** – *Anpassen der Lux. MwSt. für 2023*. In dieser Maske können gleichzeitig mehrere Gesellschaften umgestellt werden. Nach Klick auf "Start" werden die Änderungen angezeigt, die das Modul für die jeweilige Gesellschaft erstellt.

Ist die Option "**Simulation**" aktiviert, werden die Änderungen simuliert aber noch nicht definitiv ausgeführt.

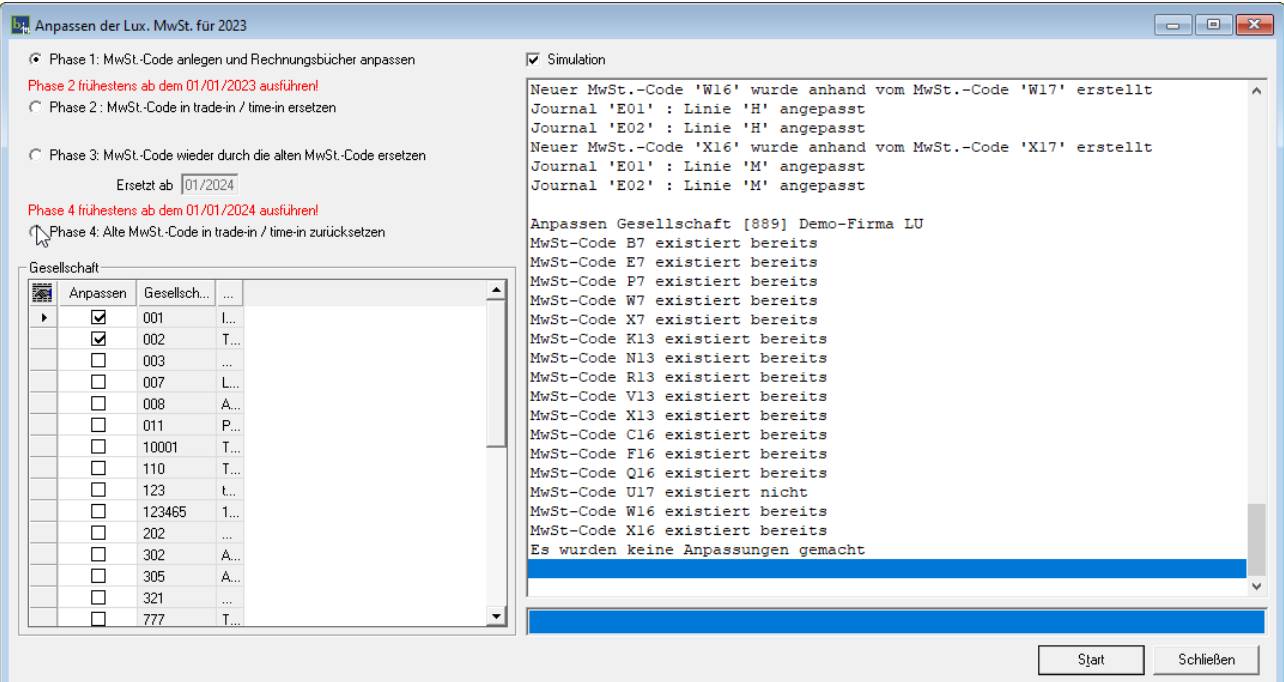

Konkret werden mit "Phase 1" folgende Anpassungen vorgenommen:

- Die neuen MwSt.-Codes werden erstellt.
- Die neuen MwSt.-Codes werden als MwSt.-Code "Ersetzt durch" bei den alten MwSt.-Codes eingesetzt mit einer Periode "Gültig ab" 01/2023.
- In den Rechnungsbüchern werden die neuen Basis-Linien automatisch erstellt und die neuen MwSt.-Codes werden dort hinterlegt.

Dies bedeutet, dass die MwSt.-Codes in den Stammdaten der Kunden / Lieferanten / Konten unverändert bleiben.

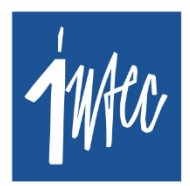

**Intec** Software Engineering

**⊠** info@intecsoft.com  $\sqrt{4}$  +352 978 087

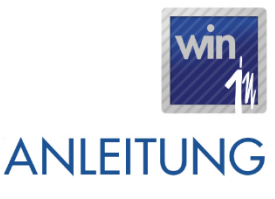

#### **Stand: 02. Januar 2023**

Zusätzlich wird in Phase 1 geprüft, ob in der Gesellschaft belgische Journale mit luxemburgischer MwSt. existieren. Sollte dies der Fall sein, werden diese Journale vom System erkannt und zur besseren Erkennung in roter Schrift angezeigt, **die Erweiterungen an diesen Journalen müssen aber manuell vom Benutzer vorgenommen werden**. Hierfür kann Ihnen das Intec Support Team behilflich sein.

#### **Phase 2 : MwSt.-Code in Trade-in / Time-in ersetzen**

- Anpassen der Stammdaten (Artikel, …) in Trade-in und Time-in: der alte MwSt.-Code wird durch den neuen Code ersetzt (C17 -> C16).

Die Phase 2 soll frühestens ab dem 01/01/2023 erfolgen, damit Trade-in Dokumente die vor dem 01/01/2023 erstellt werden mit den alten MwSt.-Codes gegründet werden.

Die Phase 2 muss nur dann ausgeführt werden, wenn in der Stammdatei der Artikel in Trade-in (Liste / Maske) der korrekte Vk.-Preis inkl. MwSt. angezeigt werden soll.

Im Fall von konsolidierten Book-in Firmen, sprich wo bei mehreren Trade-in Firmen die gleiche Book-in Firma definiert ist, wird die Phase 2 in allen betroffenen Trade-in Firmen ausgeführt.

#### **Phase 3 : MwSt.-Code wieder durch die alten MwSt.-Code ersetzen**

- die angepassten MwSt.-Sätze werden nur für das Jahr 2023 angewendet, ab Januar 2024 sollen die MwSt.-Sätze von 2022 wieder Anwendung finden.
- Mit "Phase 3" wird für die angegebene Periode beim MwSt.-Code "C16" wieder der Code "C17" hinterlegt; diese Option sollte erst dann ausgeführt werden, wenn sichergestellt ist, dass die MwSt. Code in 2024 wieder auf den "alten" Codes angepasst werden, also voraussichtlich Ende 2023.

#### **Phase 4 : Alte MwSt.-Code in Trade-in / Time-in zurücksetzen**

- Die "Phase 4" entspricht der "Phase 2", nur eben für das Jahr 2024; mit dieser Phase werden die alten MwSt.-Codes in den Stammdaten in Trade-in und Time-in hinterlegt (C16 -> C17).

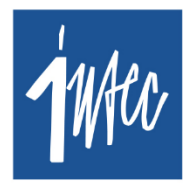

**Intec** Software Engineering

**⊠** info@intecsoft.com  $\sqrt{4}$  +352 978 087

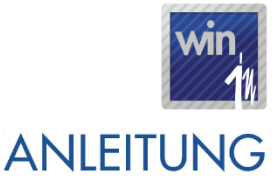

**Stand: 02. Januar 2023**

### <span id="page-4-0"></span>**5. Umstellung im Detail**

Das Ziel der Umstellung ist, dass alle Gesellschaften schon vor Ende 2022 auf die neue Version migriert werden, damit alle Einstellungen die ab Januar 2023 gelten vorzeitig konfiguriert werden.

### <span id="page-4-1"></span>**5.1. Neue MwSt.-Codes erstellen (die alten Codes bleiben unverändert)**

- *MwSt.-Sätze an 16%:*
	- o C16: MwSt. 16% Luxemburg (Inland)
	- o F16: MwSt. 16% Import IN-EU Waren
	- o Q16: MwSt. 16% Import OUT-EU Waren
	- o U16 : MwSt. 16% Import TABACS
	- o W16: MwSt. 16% DL.IN-EU Art26
	- o X16: MwSt. 16% Import OUT-EU DL
- *MwSt.-Sätze an 13%:*
	- o K13: MwSt. 13% Luxemburg
	- o N13: MwSt. 13% Import IN-EU Waren
	- o R13: MwSt. 13% Import OUT-EU Waren
	- o V13: MwSt. 13% DL IN-EU Art26
	- o X13: MwSt. 13% Import OUT-EU DL
- *MwSt.-Sätze an 7%:*
	- o B7: MwSt. 7% Luxemburg
	- o E7: MwSt. 7% Import IN-EU Waren
	- o P7: MwSt. 7% Import OUT-EU Waren
	- o W7: MwSt. 7% DL IN-EU Art26
	- o X7: MwSt. 7% Import OUT-EU DL

**Intec** Software Engineering **⊠** info@intecsoft.com  $\binom{1}{3}$  +352 978 087

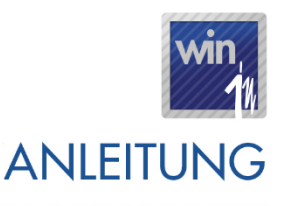

#### <span id="page-5-0"></span>**Stand: 02. Januar 2023**

### **5.2. Stammdatei MwSt.-Codes - Felder anpassen**

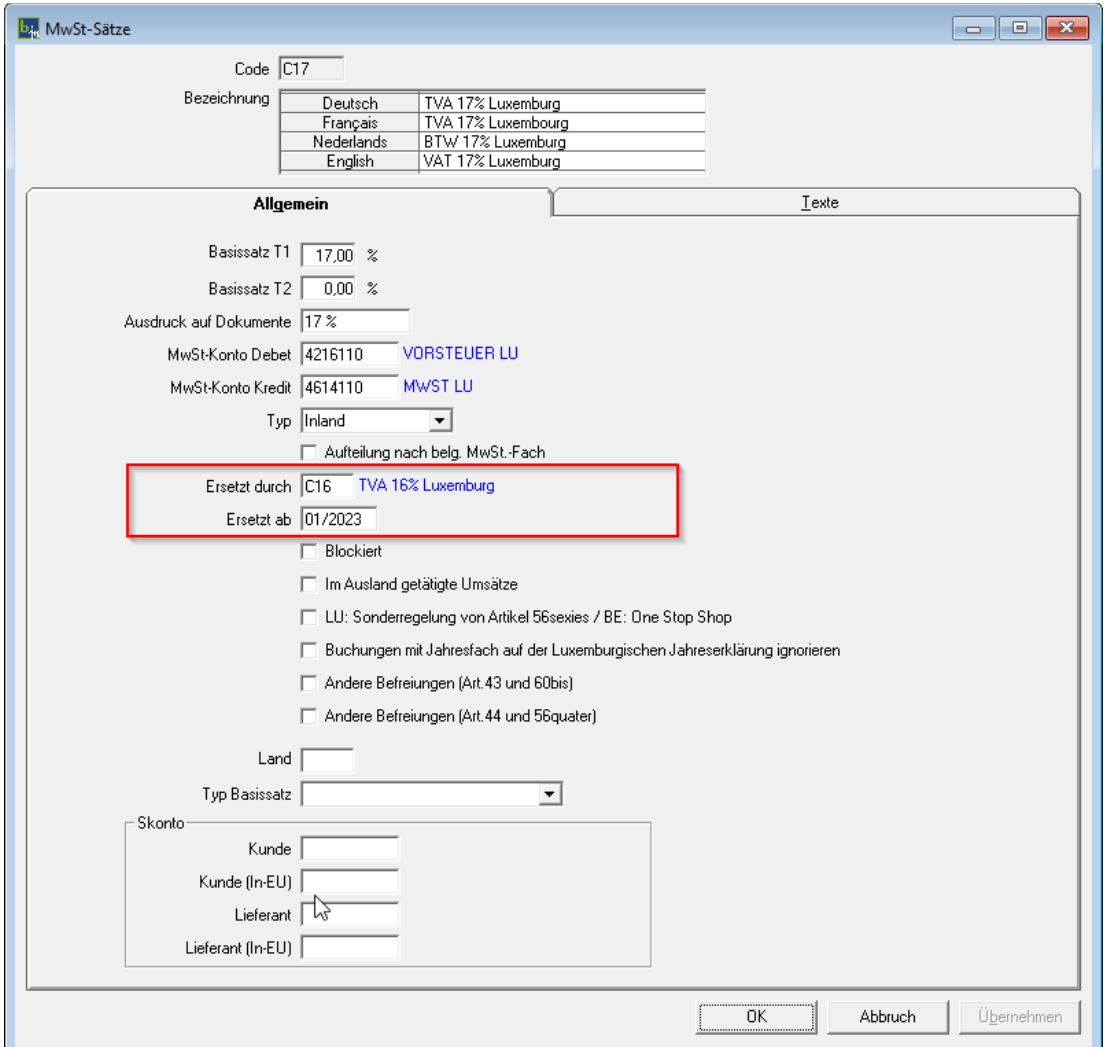

- MwSt.-Code "Ersetzt durch": stellt den MwSt.-Code dar, durch den der alte Code ersetzt wird. Der alte Code wird automatisch durch den neuen Code ersetzt, wenn die Buchungsperiode (Book-in) bzw. das Dokumentdatum (Trade-in) >= 01/2023 ist.
- **Periode "Gültig ab":** bezeichnet die Periode, ab wann der alte MwSt.-Code durch den neuen Code ersetzt wird.
- **Blockiert** (Ja / Nein): Wenn nicht aktiv, dann kann dieser MwSt.-Code eingegeben werden. Ist dieser Haken jedoch aktiv, können keine neuen Buchungen mit diesem MwSt.-Code gegründet werden. Dadurch ist gewährleistet dass keine Buchungen mehr mit alten MwSt.-Code erfolgen.

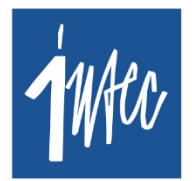

**Intec** Software Engineering

⊠ info@intecsoft.com  $\frac{1}{2}$  +352 978 087

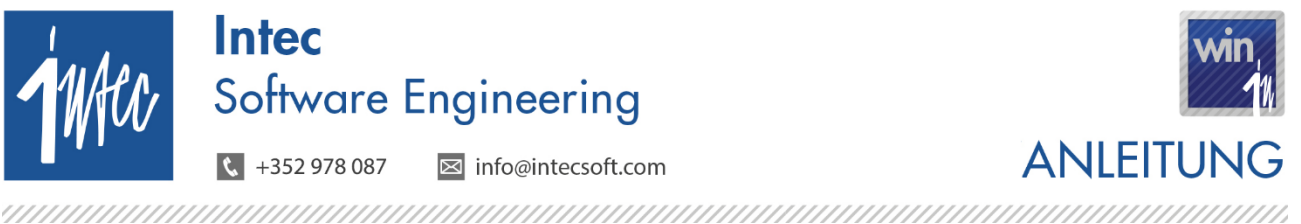

<span id="page-6-0"></span>**Stand: 02. Januar 2023**

### **5.3. Anpassung der Rechnungsbücher in book-in**

#### - *Ausgangsrechnungen / Ausgangsgutschriften*

- o Neue Linie Basis 16%, Formel BF & LF
- o Neue Linie Basis 13%, Formel BF & LF
- o Neue Linie Basis 7%, Formel BF & LF
- o Bestehende Linie "Gesamte MwSt.": Formel BF anpassen
- o Formel "Umsatz": neue Linienkürzel hinzufügen
- *Eingangsrechnungen / Eingangsgutschriften*
	- o Auf der Linie wo C17 gefunden wird, C16 einfügen.
	- o Auf der Linie wo F17 gefunden wird, F16 einfügen
	- o Auf der Linie wo Q17 gefunden wird, Q16 einfügen
	- o Auf der Linie wo W17 gefunden wird, W16 einfügen
	- o Auf der Linie wo X17 gefunden wird, X16 einfügen
	- o Auf der Linie wo K14 gefunden wird, K13 einfügen
	- o Auf der Linie wo N14 gefunden wird, N13 einfügen
	- o Auf der Linie wo R14 gefunden wird, R13 einfügen
	- o Auf der Linie wo V14 gefunden wird, V13 einfügen
	- o Auf der Linie wo X14 gefunden wird, X13 einfügen
	- o Auf der Linie wo B8 gefunden wird, B7 einfügen
	- o Auf der Linie wo E8 gefunden wird, E7 einfügen
	- o Auf der Linie wo P8 gefunden wird, P7 einfügen
	- o Auf der Linie wo W8 gefunden wird, W7 einfügen
	- o Auf der Linie wo X8 gefunden wird, X7 einfügen

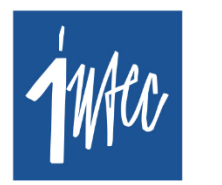

**Intec** Software Engineering

 $\sqrt{2}$  +352 978 087 **⊠** info@intecsoft.com

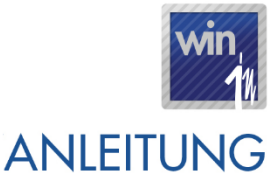

**Stand: 02. Januar 2023**

### <span id="page-7-0"></span>**6. Book-in**

#### <span id="page-7-1"></span>**6.1. Book-in – neuen MwSt. Code automatisch vorschlagen**

Bei der Eingabe von Dokumenten in Book-in ab 01/2023 (die Periode ist ausschlaggebend, nicht das Datum), wird der definierte MwSt.-Code beim Kunden/Lieferanten/Konto durch den neuen Code ersetzt.

- Beispiel: steht bei einem Konto der MwSt.-Code "C17", so wird beim Verbuchen einer Rechnung/Gutschrift ab 01/2023 automatisch der neue MwSt.-Code "C16" vorgeschlagen.

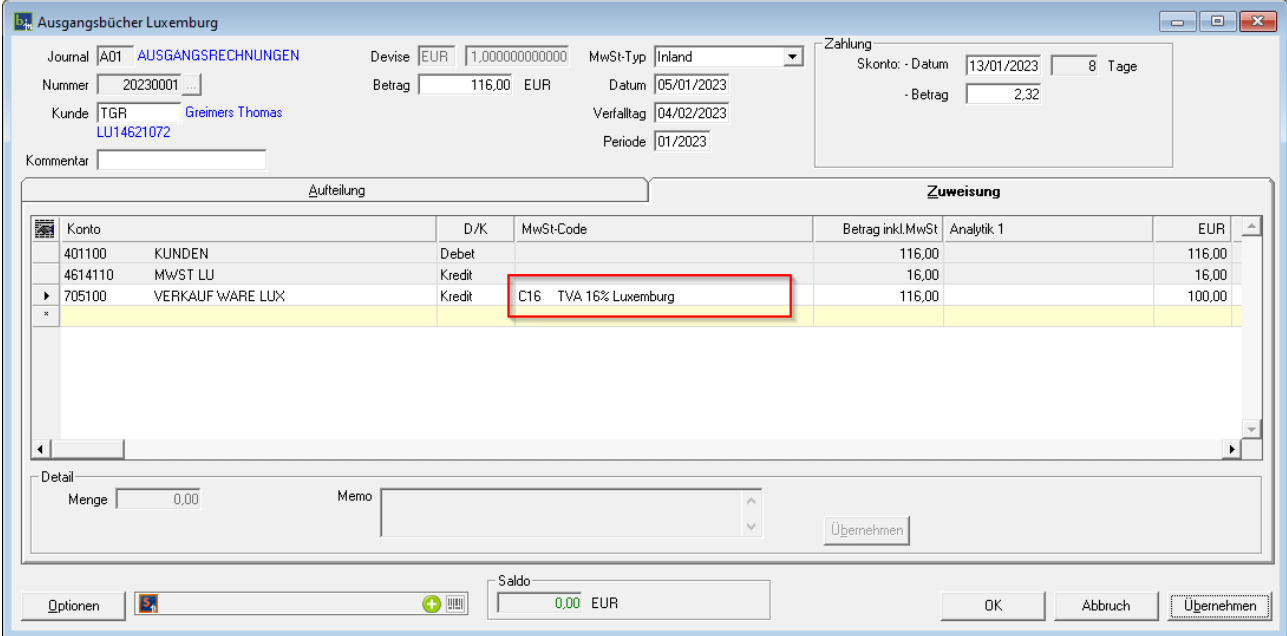

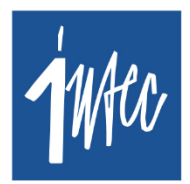

**Intec** Software Engineering

 $\sqrt{4}$  +352 978 087 **⊠** info@intecsoft.com

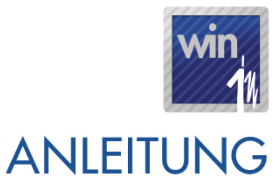

**Stand: 02. Januar 2023**

#### <span id="page-8-0"></span>**6.2 Book-in – manuell erfassten MwSt.-Code auf Gültigkeit prüfen**

Bei manueller Eingabe eines MwSt.-Codes durch den Benutzer wird, wenn man z.B. den Kode "C17" eingibt, auch der Code "C17" vorgeschlagen (insofern dieser nicht blockiert ist). Beim Verlassen vom Feld prüft Book-in, ob dieser MwSt.-Code ersetzt werden muss, was wiederum abhängig von der Periode ist.

Beispiel: wird beispielsweise eine Finanzoperation mit dem MwSt.-Code "C17" erfasst, erscheint beim Verlassen vom Feld die Frage "MwSt.-Code wurde durch Code "C16" ersetzt. Neuen Code übernehmen?". Bei Ja wird "C16" auf die Linie gesetzt, ansonsten bleibt der alte MwSt.-Code "C17" auf der Linie bestehen. Standardmäßig wird "Ja" vorgeschlagen, damit der Benutzer den neuen Code durch Betätigung der ENTER-Taste direkt übernehmen kann.

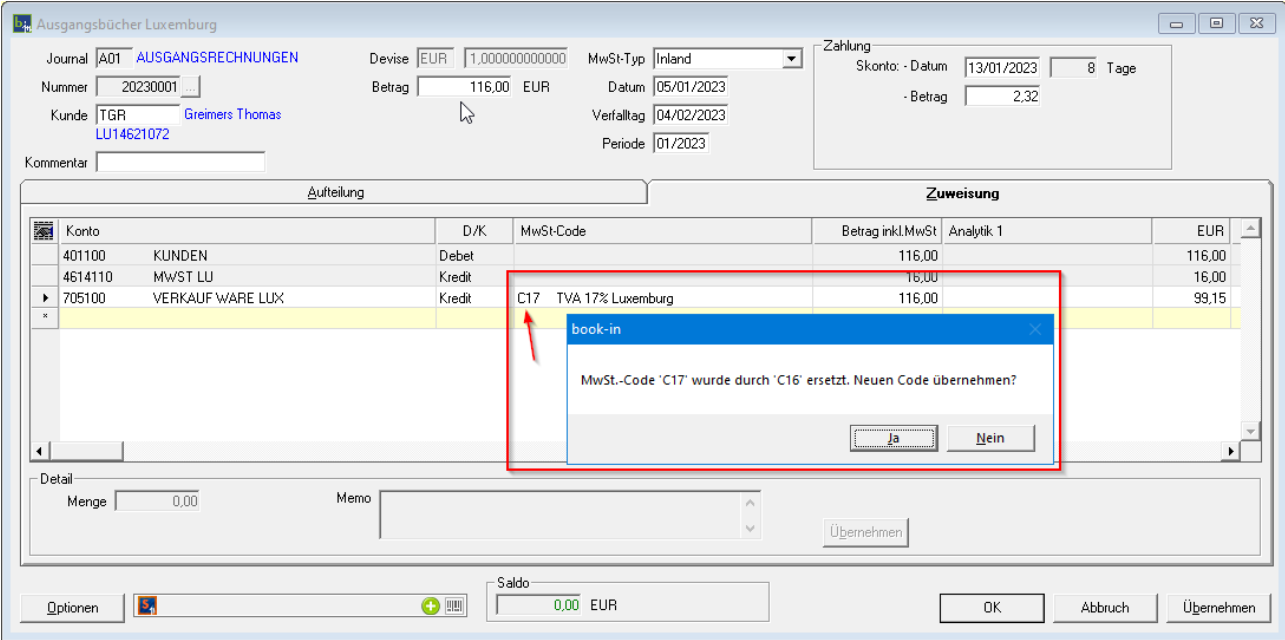

### <span id="page-8-1"></span>**6.3 Book-in – Konten pro MwSt.-Satz**

Falls in Book-in Konten individuell pro MwSt.-Satz erstellt wurden, dann müssen diese Konten manuell durch den Benutzer angepasst werden. Im Prinzip müssen dann für die neuen MwSt.-Sätze auch neue Konten erstellt werden. Diese müssen dann ggfls. in Trade-in in der Stammdatei der Artikel neu hinterlegt werden.

**Intec** Software Engineering **⊠** info@intecsoft.com  $\sqrt{4 + 352978087}$ 

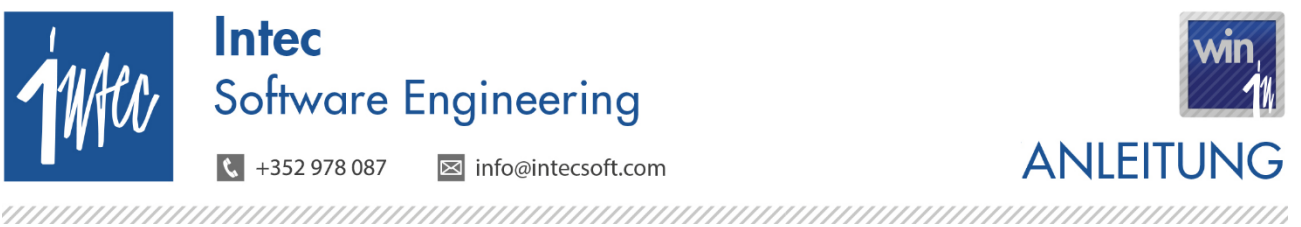

**Stand: 02. Januar 2023**

## <span id="page-9-0"></span>**7. Einstellungen Trade-in / Pos-in**

## **7.1. Trade-in**

#### <span id="page-9-1"></span>**7.1.1 Allgemeine Infos**

Damit die Umstellung problemlos gelingt, sind folgende Punkte zu beachten:

- In Trade-in ist das Dokumentdatum immer ausschlaggebend um zu bestimmen welcher MwSt.- Code Anwendung findet; bei Dokumenten die ab dem 01/01/2023 erstellt werden, wird der MwSt.- Code automatisch durch den neuen Code ersetzt.
- Es sollten nach Möglichkeit alle Dokumente die bis zum 31/12/2022 verrechnet werden können auch verrechnet werden, damit diese Dokumente abgeschlossen sind am 31/12/2022.
- Prinzipiell gilt die Regel dass Aufträge aus 2022 die noch im gleichen Jahr geliefert werden mit dem dann noch gültigen MwSt.-Code verrechnet werden, auch wenn diese erst in 2023 verrechnet werden und Aufträge aus 2022, die aber erst in 2023 geliefert werden, mit dem MwSt.-Code verrechnet werden der ab 2023 gültig ist.
- gibt man auf Dokumenten mit einem Dokumentdatum < 01/01/2023 einen Artikel ein, dann wird hier weiterhin der alte MwSt.-Code, C17' vorgeschlagen. Das kann man umgehen, indem man den MwSt.-Code bei den Artikeln ab dem 01/01/2023 von ,C17' auf ,C16' umsetzt über das Book-in Modul unter Verschiedenes – Anpassen der Lux. MwSt. für 2023 (Phase 2).
- In der Stammdatei der Artikel (sowie in der Stammliste) wird immer der Vk.-Preis inkl. MwSt. vom MwSt.-Code angezeigt, den man in der Stammdatei des Artikels definiert hat
	- o Preis ohne MwSt.: 100€ mit MwSt.-Code ,C17' = 117 €
	- o Preis ohne MwSt.: 100€ mit MwSt.-Code ,C16' = 116 €

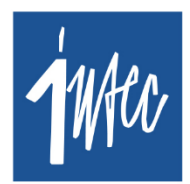

**Intec** Software Engineering

 $\sqrt{4}$  +352 978 087 **⊠** info@intecsoft.com

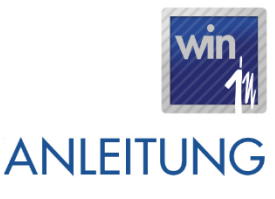

#### **Stand: 02. Januar 2023**

- Falls nach Anwendung von Phase 1, die Vk-Preise angehoben werden sollen, damit der Preis inkl. MwSt. dem vorherigen Preis inkl. MwSt. entspricht, kann hierfür das Modul **Stock-Preise – Preisindexierung-Artikelsysteme** genutzt werden:
	- o Ursprung: Verkaufspreis
	- o Indexierung
		- %-Satz für Artikel mit 16% MwSt.: 0,862069
		- %-Satz für Artikel mit 13% MwSt.: 0,884956
		- %-Satz für Artikel mit 7% MwSt.: 0,934579
	- o Über die erweiterte Auswahl kann auf den MwSt. Code des Artikels gefiltert werden
- Im Falle wo Artikel-Etiketten mit Vk-Preisen inkl. MwSt. bereits vor dem 01/01/2023 neu ausgedruckt werden sollen, damit diese dann nur noch neu angebracht werden müssen gilt folgende Vorgehensweise:
	- o Eine Sicherheitskopie der entsprechenden Book-in- und Trade-in Datenbank in eine neue Gesellschaft einlesen
	- o In dieser Gesellschaft in Book-in anhand vom Modul *Anpassen der Lux. MwSt. für 2023* die Phase 1 und 2 ausführen, dadurch wird in Trade-in in der Stammdatei der Artikel der neue MwSt.-Code hinterlegt und somit wird beim Ausdruck der Artikel-Etiketten dann der neue Vk-Preis inkl. MwSt. berücksichtigt.

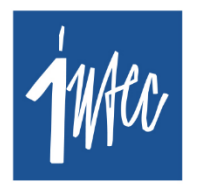

**Intec** Software Engineering

**⊠** info@intecsoft.com  $\frac{1}{2}$  +352 978 087

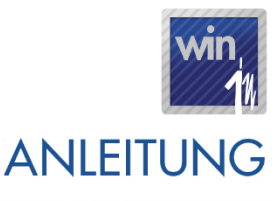

**Stand: 02. Januar 2023**

#### <span id="page-11-0"></span>**7.1.2. Beispiele**

Beispiel 1: hat man einen Auftrag erstellt am 25/12/2022 mit MwSt.-Code "C17" und die Lieferung erfolgt in 2023, muss der Lieferschein in der Regel mit 16% MwSt. (C16) verrechnet werden.

 Über den Menüpunkt **Verschiedenes – Dokumente abgleichen - MwSt. anpassen** besteht die Möglichkeit, für die *offenen* Dokumente eine Preisberechnung der MwSt. auszuführen. Hierdurch werden die neuen MwSt.-Codes ermittelt und die Preise inkl. MwSt. auf den Dokumenten neu berechnet.

Die Logik ob der MwSt.-Code ersetzt werden muss prüft, ob bei dem hinterlegten MwSt.-Code im Dokumentdetail von Trade-in ein MwSt.-Code "Ersetzt durch" definiert und ersetzt diesen Code dann durch den hinterlegten Code "Ersetzt durch". Somit ist gewährleitstet, dass MwSt.-Code bei denen kein Code "Ersetzt durch" hinterlegt ist unverändert bleiben (beispielweise MwSt.-Code "A3")

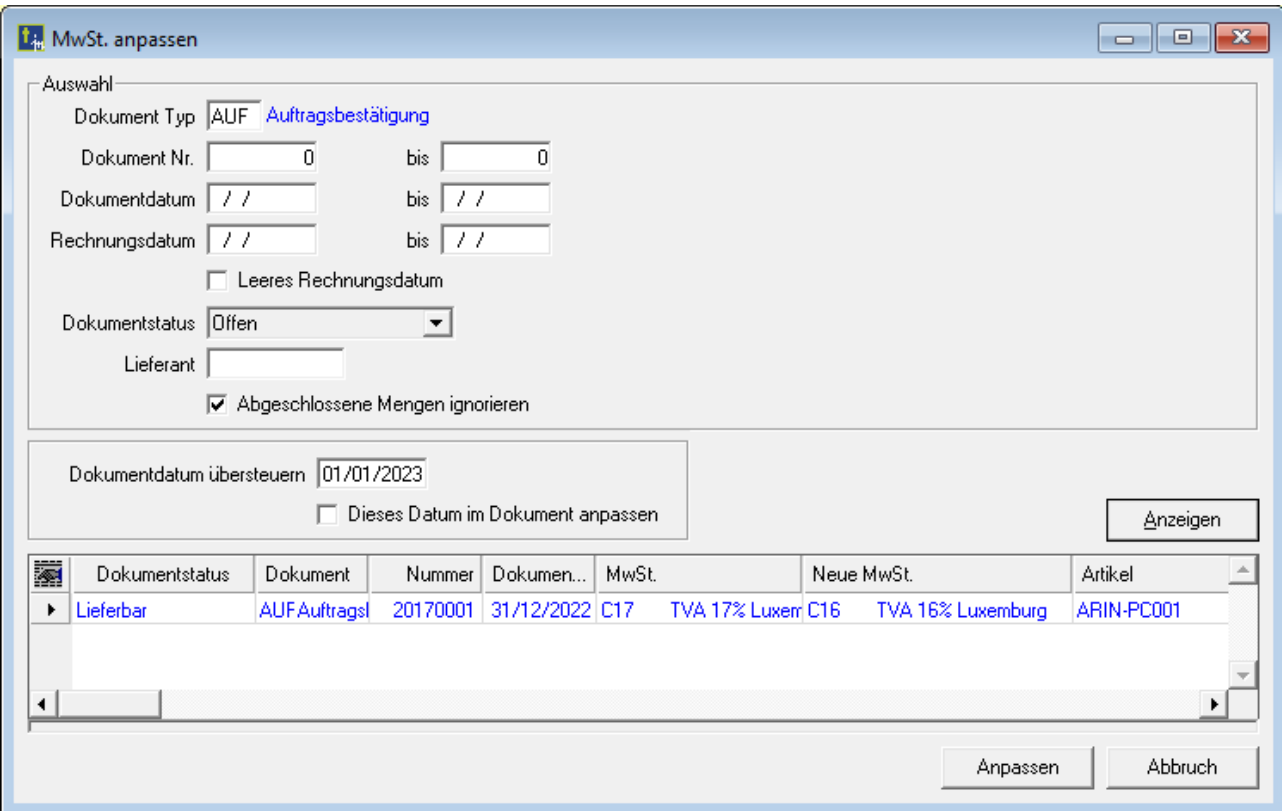

Über folgende Auswahlmöglichkeiten können die Dokumente eingeschränkt werden:

- Dokument Typ
- Dokument Nr. Von / Bis
- Dokument Datum Von / Bis

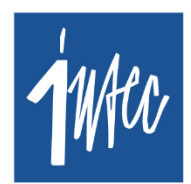

**Intec** Software Engineering

⊠ info@intecsoft.com  $\frac{1}{2}$  +352 978 087

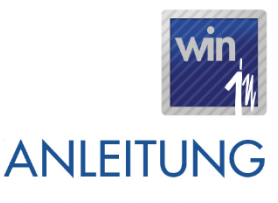

#### **Stand: 02. Januar 2023**

- Rechnungsdatum Von / Bis
- Leeres Rechnungsdatum: Dokumente mit leerem Rechnungsdatum berücksichtigen
- Lieferant: um Dokumente von einem bestimmten Lieferanten anzupassen
- Dokumentstatus (nur offene Dokumente werden berücksichtigt)
- Abgeschlossene Mengen ignorieren: standardmäßig aktiv, damit bei Detaillinien die komplett transferiert wurden, keine Anpassung vom MwSt.-Code erfolgt
- Dokumentdatum übersteuern: durch dieses Datum wird bestimmt, ob der "MwSt.-Code Ersetzt durch" angewendet wird oder nicht (siehe Beispiele)
- Dieses Datum in Dokument anpassen (ja / nein): soll das aktuelle Dokumentdatum mit dem hier angegebenen Datum überschrieben werden?

Durch Klick auf "Anzeigen", wird dem Benutzer eine Vorschau angezeigt mit den Detaillinien pro Dokument, die angepasst werden. Linien die von der Anpassung betroffen sind werden in blauer Schriftart angezeigt, nicht betroffene Linien werden in schwarzer Schriftart angezeigt. In den beiden Spalten "MwSt." und "Neue MwSt." wird dem Benutzer angezeigt wie der MwSt.-Code angepasst wird. Die eigentliche Anpassung an den Dokumenten erfolgt durch Klick auf "Anpassen".

Beispiel 2: Es bestehen offene Aufträge von 2022 mit MwSt.-Code, C17', die in 2023 verrechnet werden und für die ein Lieferschein erstellt wird mit Datum >= 01/01/2023, auf diesen Lieferscheinen steht dann der Code 'C17'

- beim Transfer zum Folgedokument wird der MwSt.-Code also nicht automatisch angepasst, wenn das Dokumentdatum vom neuen Dokument >= 01/01/2023 ist
- In diesem Fall kann die MwSt. der erstellen Lieferscheine neu berechnet werden ohne ein Referenzdatum anzugeben, die Preisberechnung berücksichtigt dann das Dokumentdatum (vom Lieferschein) und ersetzt dann automatisch auf den Lieferscheinen den Code 'C17' durch den Code 'C16'; die Rechnungen haben somit auch den korrekten MwSt.-Code, da diese ausgehend vom Lieferschein erstellt werden.

Beispiel 3: Es bestehen offene Aufträge von 2022 mit MwSt.-Kode ,C17', die in 2023 verrechnet werden und für die kein Lieferschein erstellt wird, die aber in 2023 verrechnet werden

In diesem Fall kann das Referenzdatum dazu genutzt werden, um zu bestimmen ob auf diesen Dokumenten der MwSt.-Code angepasst werden soll. **Ist das Referenzdatum angegeben ist dieses Datum prioritär gegenüber dem Dokumentdatum**. Gibt der Benutzer hier z.B. als Referenzdatum 01/01/2023 an, so wird auf den Aufträgen automatisch der Code, C17' durch den Code, C16' ersetzt. Mithilfe der Option "Dieses Datum im Dokument anpassen" kann außerdem bestimmt

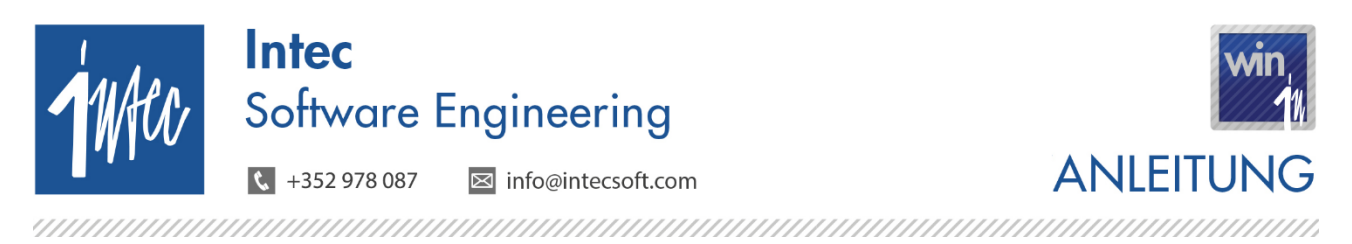

**Stand: 02. Januar 2023**

werden, ob das Datum als Dokumentdatum übernommen werden soll.

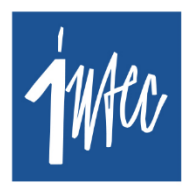

**Intec** Software Engineering

**⊠** info@intecsoft.com  $\sqrt{4}$  +352 978 087

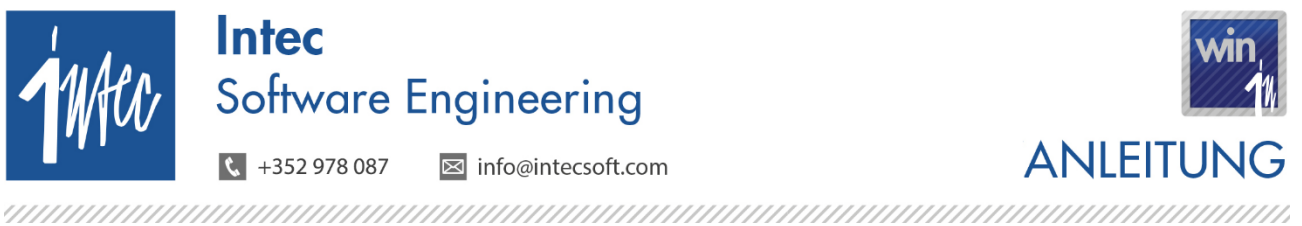

**Stand: 02. Januar 2023**

Beispiel 4: Periodische Aufträge: genauso zu handhaben wie Fall 2

Beispiel 5: es bestehen Lieferscheine mit Datum <= 31/12/2022: diese Lieferscheine werden mit dem im Dokument angegeben MwSt.-Code verrechnet (C17, …), auch wenn die Rechnung erst in 2023 erstellt wird. Bei diesen Dokumenten muss der MwSt.-Code folglich nicht angepasst werden mit dem Modul **MwSt. anpassen**.

#### Beispiel Vorgehensweise Trade-in:

- Für Aufträge mit Datum <= 31/12/2022 die noch in 2022 geliefert/verrechnet werden die Lieferscheine/Rechnungen erstellen in 2022
- Anschließend Aufträge mit Datum <= 31/12/2022 die in 2023 geliefert / verrechnet werden mit Modul **MwSt. anpassen** und Angabe von Referenzdatum = 01/01/2023 anpassen

#### <span id="page-14-0"></span>**7.2. Pos-in Touch**

- Umstellung der Kasse vom 31/12/2022 auf den 01/01/2023: Ab Mitternacht greift automatisch die Logik vom "Ersetzt durch" MwSt.-Code. Die Kasse kann somit ganz normal weiterlaufen, es ist kein Neustart erforderlich.